# **Description of LEDs**

### Call appearance button LEDs

| LED                      | Description                                                                                                    |
|--------------------------|----------------------------------------------------------------------------------------------------|
| Steady green             | Call appearance is active.                                                                                                  |
| Slow blinking green      | Call appearance is ringing.                                                                                                 |
| Fast blinking green      | Call appearance is on hold.                                                                                                 |
| Very fast blinking green | Conference or Transfer is pending.                                                                                          |
| Steady red               | Call appearance is selected and will be used when you go off-hook. It remains steady red while you use the call appearance. |
| Off                      | Call appearance is available.                                                                                               |

#### Feature button LEDs

| LED            | Description                                                                    |
|----------------|--------------------------------------------------------------------------------|
| Steady green   | Feature is active.                                                             |
| Blinking green | Feature is pending (request is being processed and not immediately available). |
| Blinking red   | Feature is shown on the phone display.                                         |
| Off            | Feature is not active.                                                         |

## **Navigation tips**

A navigation icon appears in the telephone display to indicate that you can scroll to more options or information. Use the right and left navigation arrows to go to other screens when the paging icon (left- and right-facing arrows) displays on the title line or to move the cursor right or left when entering text.

When you scroll to a line on the display, that line is selected. The softkey labels change according to the options available for the line you select. The **OK** button is a shortcut for the default action. For example, when you select an entry in your contacts list, pressing the **OK** button places a call to that person.

# Answering and making a call

#### Answering a call

- If you are not on another call, do one of the following:
  - Lift the handset.
  - Press the call appearance button whose green LED flashes for the incoming call.
  - Press the Speaker button to answer using the speakerphone.
  - Press the **Headset** button to answer using the headset.
  - Press the ON button to answer using a wireless headset.
- If you are on another call, press the call appearance button whose green LED flashes for the incoming call.

#### Making a call

- 1. Do one of the following:
  - Lift the handset.
  - Press the Speaker button.
  - Press the Headset button.

- Press an available call appearance button.
- 2. Dial the number you want to call.

## Putting a call on hold

- 1. To put your active call on hold, press the **Hold** softkey.
- 2. To resume the call, press the call appearance button for the call on hold.

#### **Transferring a call**

- 1. If the call you want to transfer is not your active call, press the call appearance button for the call you want to transfer.
- 2. Press the Transfer softkey.
- 3. Do one of the following:
  - Dial the telephone number.
  - · Call the person from the contacts list.
  - Call the person from the call history.
- 4. Press the Transfer softkey to transfer the call.

## Using the conference feature

#### Making a conference call

- 1. While active on a call, press the Conf softkey.
- 2. Do one of the following:
  - Dial the telephone number.
  - · Call the person from the contacts list.
  - Call the person from the call history.
- 3. Press the Conf softkey to add the person to the existing call.

#### Adding a person on hold to a conference call

- 1. Select the call appearance button for your active conference call.
- 2. Press the Conf softkey.
  - The active conference call is put on soft hold.
- 3. Press the call appearance button of the call on hold.
  - Be sure not to choose the call appearance button for the call that is on soft hold.
- 4. Press the Conf softkey again to add the person to the conference call.

## Dropping the last participant from a conference call

While active on a conference call, press the **Drop** softkey.

## Using advanced telephone features

The features that are available to you depend on what your administrator has assigned to your telephone. A few of the most commonly administered features are explained below. For more information about all the features that are available for your extension, contact your system administrator.

## Forwarding calls

- 1. To turn call forwarding on, press the **CFrwd** feature button.
  - You hear a dial tone prompting you to dial the forwarding number.
- Dial the number to which you want to forward your calls.
  After you dial the number, you hear a confirmation tone.
- To turn call forwarding off, press the CFrwd feature button. The green LED next to the feature button turns off.

#### Sending all calls

- To send all calls to coverage, press the SAC feature button.
- To turn the feature off, press the **SAC** feature button.

## Calling a person from the corporate directory

- 1. Press the **Directory** feature button.
- 2. Use the dialpad keys to start spelling the last name of the person you want to call.
- 3. Press the **Next** feature button to view the next name alphabetically in the directory, if necessary.
- 4. Press the Make Call feature button when you see the name you want.
- 5. To exit the Directory, press the Phone button or the Exit softkey.

## Using the contacts feature

#### Calling a person from the contacts list

- 1. Press the Contacts button.
- 2. Locate the contact you want by typing the first letter of the contact's name as it is listed.
- 3. Scroll up or down to select the person or number you want to call.
- 4. Press the OK button or the Call softkey.

#### Adding a new contact

- 1. Press the Contacts button.
- 2. Press the More softkey.
- 3. Press the New softkey.
- 4. Enter the name using the dialpad. To enter characters using the dialpad:
  - Press the number key that corresponds to the letter or number you want to enter until the letter or number is displayed.
  - If the characters are on the same key, pause before entering the next character.
  - To enter a space, press **0**.
  - Enter remaining letters or numbers.
  - To delete the last character, press the More softkey and then the Bksp softkey.
- 5. Press the down navigation arrow.
- 6. Enter the telephone number as you would if you were dialing it directly.
- 7. Press the Save softkey to save your changes.

#### **Editing a contact**

- 1. Press the Contacts button.
- 2. Scroll to the contact you want to edit.
- 3. Press the Details softkey.
- 4. Press the Edit softkey.
- 5. Scroll up or down to choose the field you want to edit.
- 6. Use the dialpad and softkeys to make changes to the contact information.
- 7. Press the Save softkey to save your changes.

# Using the call history feature

## Calling a person from the call history

- 1. Press the History button.
- 2. Scroll to the left or right to view a separate list of all calls, missed (unanswered) calls, answered calls, or outgoing calls.
- 3. Scroll up or down to select the person or number you want to call.
- 4. Press the **Call** softkey or the **OK** button.

## Adding an entry from the call history to your contacts list

- 1. Press the History button.
- 2. Scroll to the number you want to add to your contacts list.
- 3. Press the **+Contact** softkey.

- 4. To edit the name or number, scroll up or down and edit as appropriate.
- 5. Press the **Save** softkey to save your changes.

# Using the Avaya Home menu

Use the Avaya Home menu to perform tasks such as adjust and customize phone settings, select the display language, turn call logging on or off for different call types, and set visual and audible alerting.

The Avaya Home menu has four sub-menus:

| Call Settings           | Lets you set the visual alerting, audible alerting, show phone screen, and stay in contacts options to on or off; and set the audio path to speakerphone or headset.                                                        |
|-------------------------|----------------------------------------------------------------------------------------------------|
| Application<br>Settings | Lets you turn call logging on and off for answered, unanswered, outgoing, and bridged calls; and personalize button labels or restore the default button labels.                                                            |
| Screen & Sounds         | Lets you adjust the display brightness and contrast, select your ringing pattern, turn button click sounds on and off, and turn error tones on and off.                                                                     |
| Advanced<br>Options     | Lets you erase customized settings, perform a telephone self-test, select the display language, set audio levels for different environments, set the remote headset option, and enable a higher quality voice transmission. |

## 😵 Note:

The sub-menus that appear depend on how your extension was administered. Some sub-menus may not be available.

### Changing the telephone display language

- 1. Press the Home button.
- 2. Scroll to Advanced Options.
- 3. Press the Select softkey or the OK button.
- 4. Scroll to Language.
- 5. Press the **Select** softkey or the **OK** button.
- 6. Scroll up or down to select the desired language.
- 7. Press the Select softkey or the OK button to change to the selected language.

# For more information

For the latest information including the user guide, installation and maintenance guide, interactive document, and software downloads, go to the Avaya Support site at <u>www.avaya.com/support</u>.

16-603536 Issue 1 August 2011

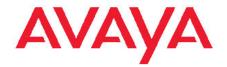

Avaya 9400 Series Digital Deskphone Quick Reference for Avaya Aura® Communication Manager